### How To Edit Free Bonus PDFs And Use Your Own Free Bonuses

Personal Use Only Not For Distribution Copyright Easy Pro Webinars

#### **Table of Contents**

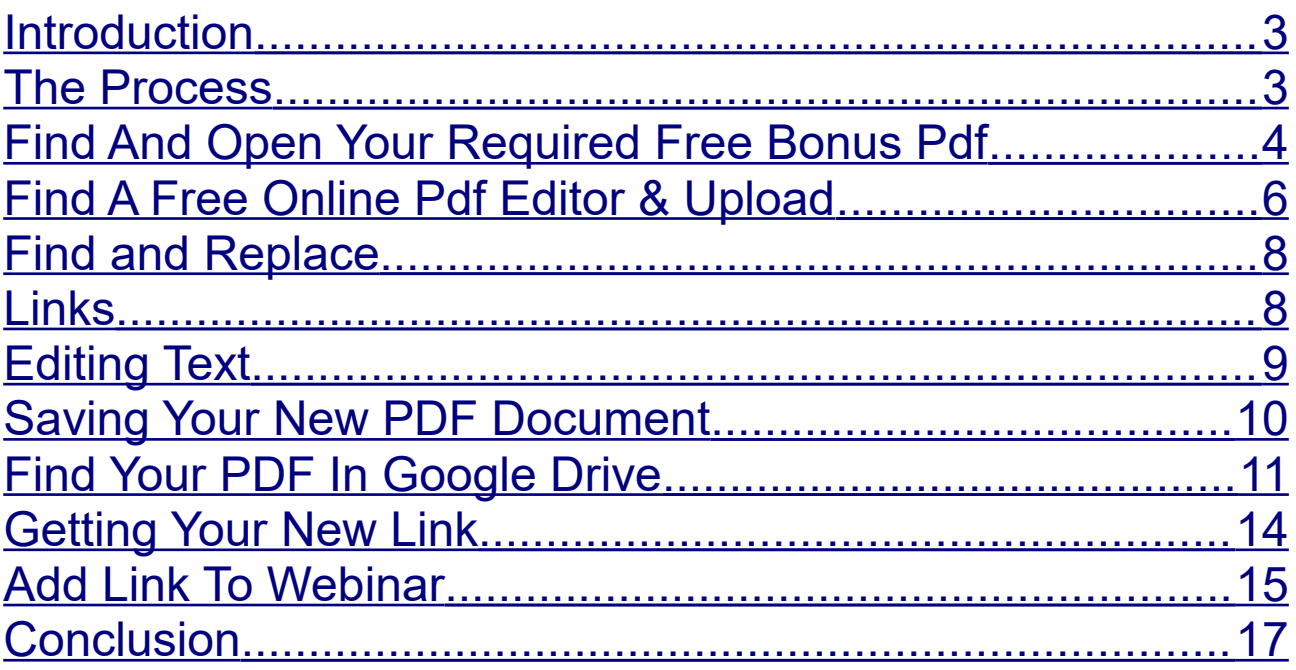

#### <span id="page-2-1"></span>**Introduction**

In this document I will show you how you can either use your own free bonuses or you can download and edit the system free bonuses.

This is especially useful if you want to customize your free bonuses or even use them to promote additional products or your own website etc.

I will cover the full process of downloading and editing the system free bonuses but the upload and use of the free bonuses is the same process if you want to add your own or other free bonuses.

For storing the free bonuses I will use Google Drive in this example. Google drive is free to everyone and most people will already have a Gmail address and therefore a google Drive account.

#### <span id="page-2-0"></span>**The Process**

In short the process is as follows

- 1. Find and open your required free bonus PDF.
- 2. Download and edit the PDF
- 3. Save changes and upload to Google Drive
- 4. Get a public share link and add to your webinar.

#### <span id="page-3-0"></span>**Find And Open Your Required Free Bonus Pdf**

Let's start with the Create Webinar form.

To find your chosen free bonus click in the Free Bonus Url field and open the bonus selection pop-up window. Select a niche and choose free bonus.

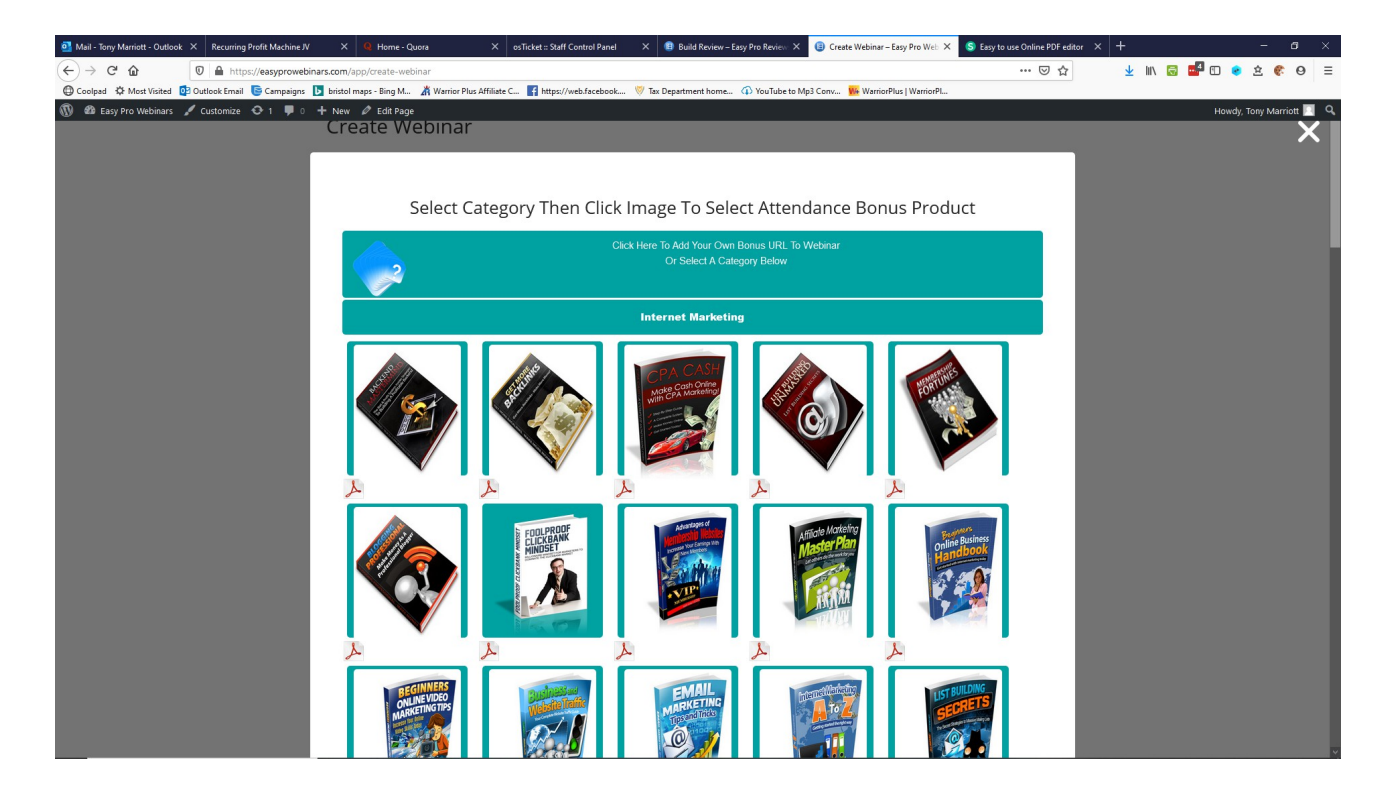

In this case I am going to choose the CPA CASH ebook.

I simply click on the PDF icon below the e-book image and it will open up in my browser as shown below.

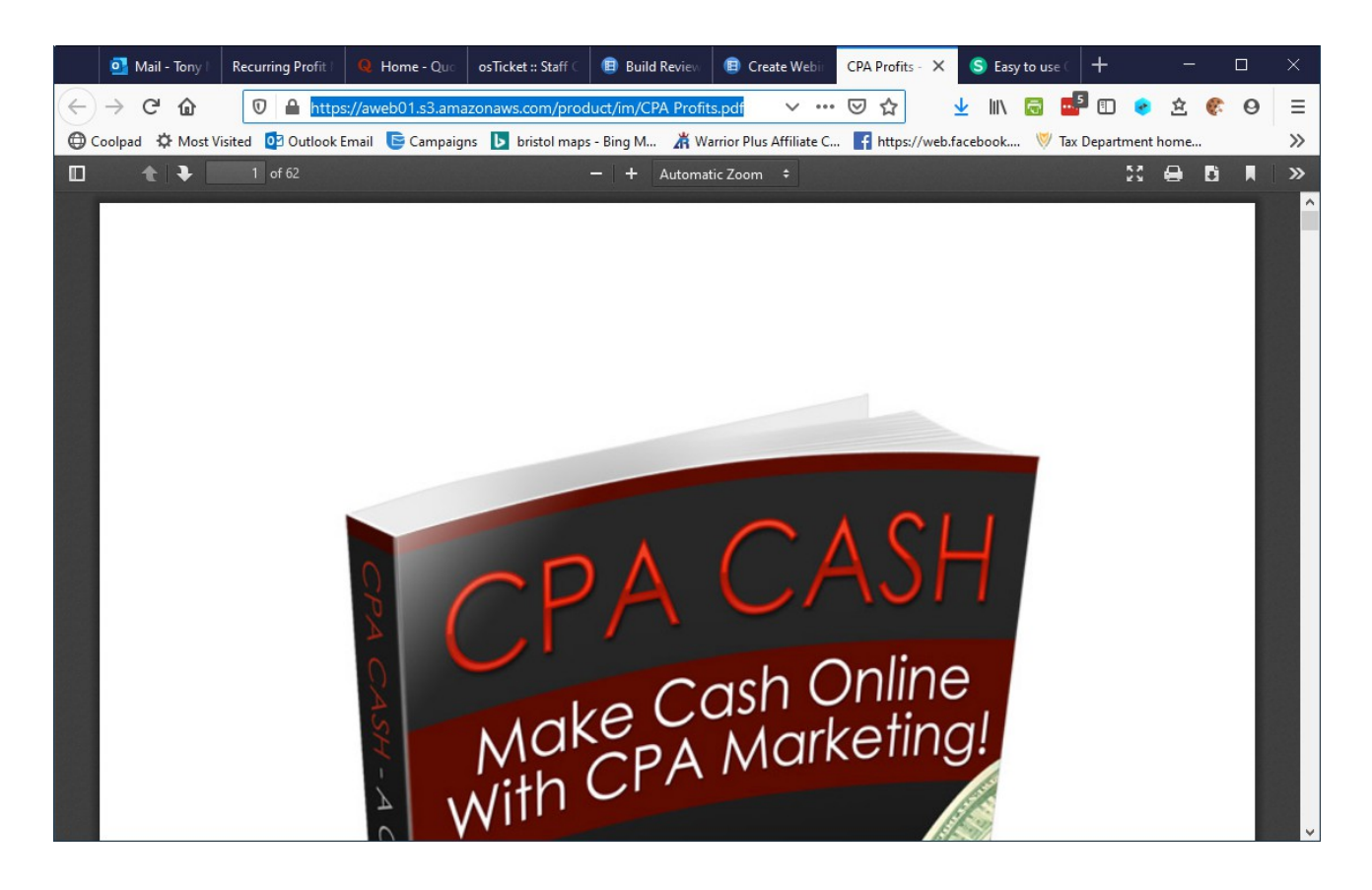

Note that the URL for the PDF is displayed in your browser address bar. It is highlighted in blue above.

Copy that URL to your clipboard by highlighting with your mouse and right click/copy.

#### <span id="page-5-0"></span>**Find A Free Online Pdf Editor & Upload**

Next step is to find a free online PDF editor. There are several if you Google for them but in this example I am using [https://www.sejda.com/pdf-editor.](https://www.sejda.com/pdf-editor)

You can see the home page below.

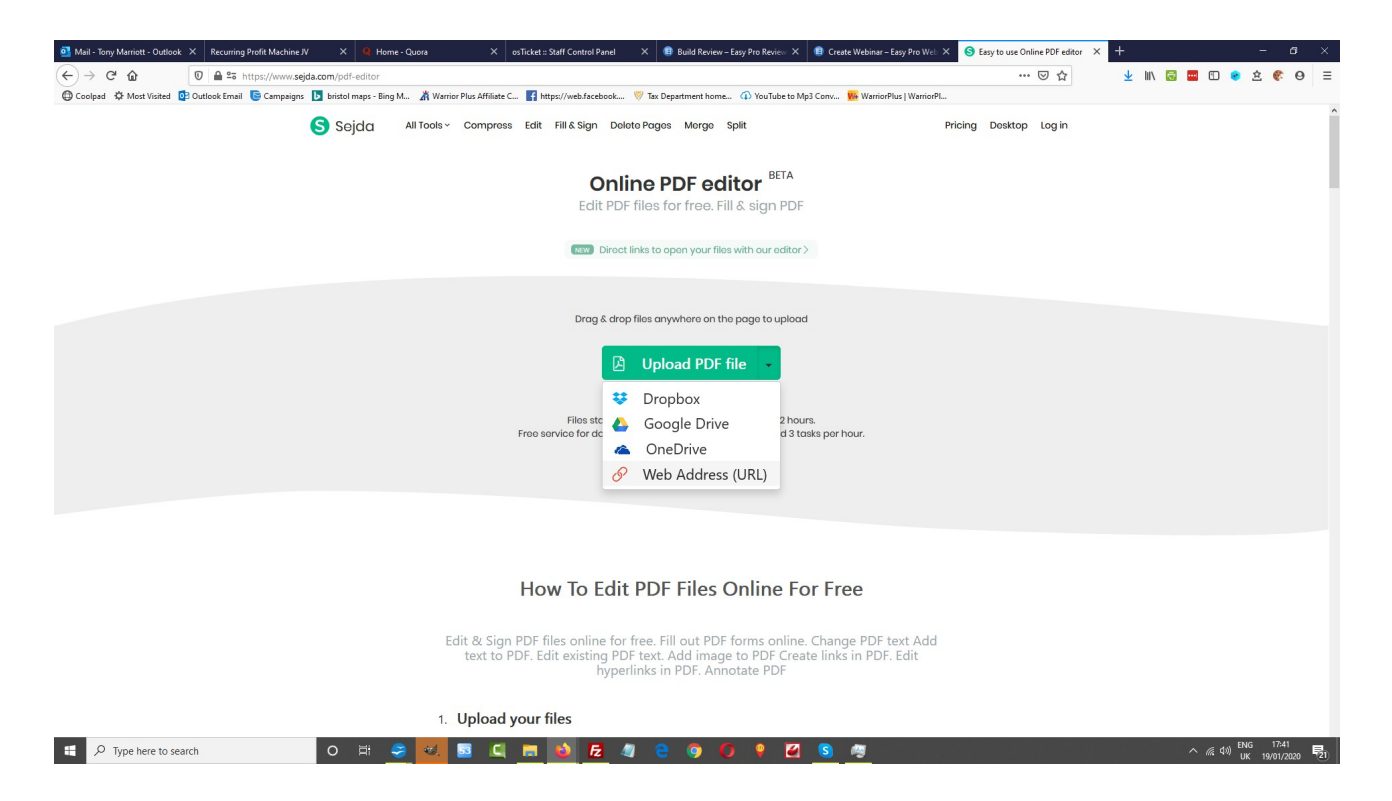

Notice that by clicking the down arrow next to the Upload PDF File button you get various options. If you have a PDF on your computer you can simply click the Green button.

In this case we are going to use the Web Address so click that option.

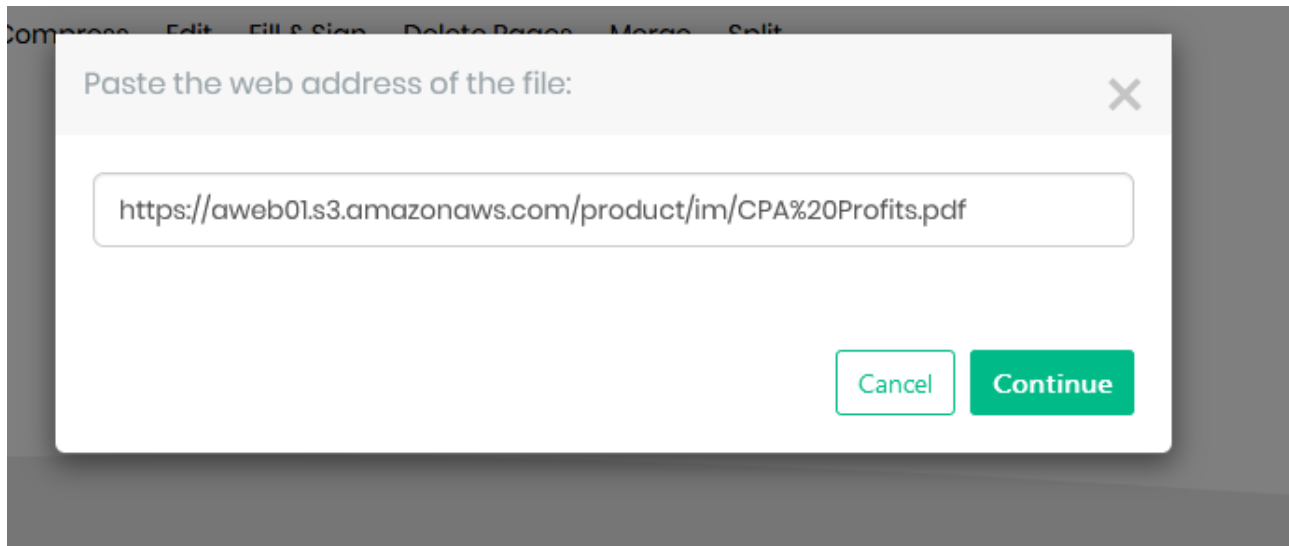

In the pop-up box paste in the PDF URL you copied earlier as shown above and click Continue.

The PDF will upload and the editor will open similar to the screen shot below.

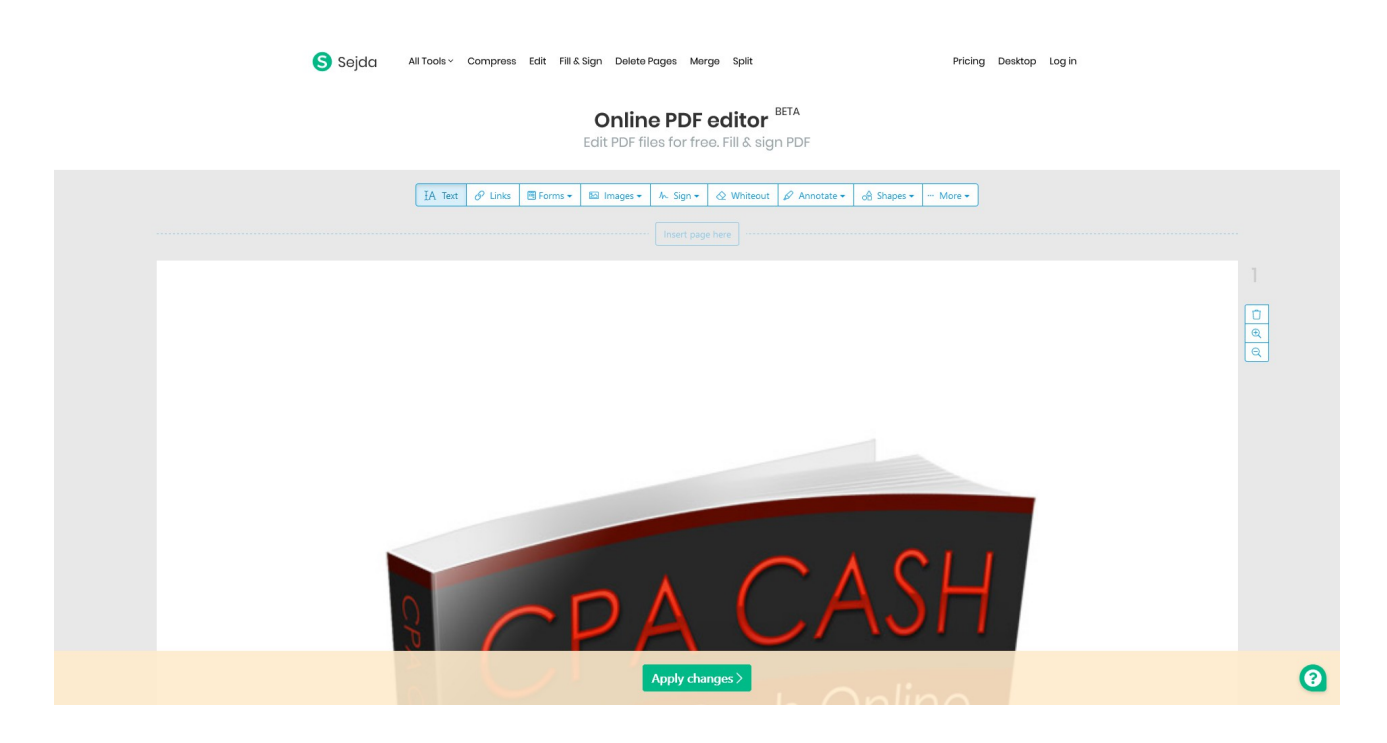

There are various editing options but I will cover the most useful or likely to be used.

Click the More button at the top of the screen and click the find and replace option.

Notice the Undo function is also listed under this button.

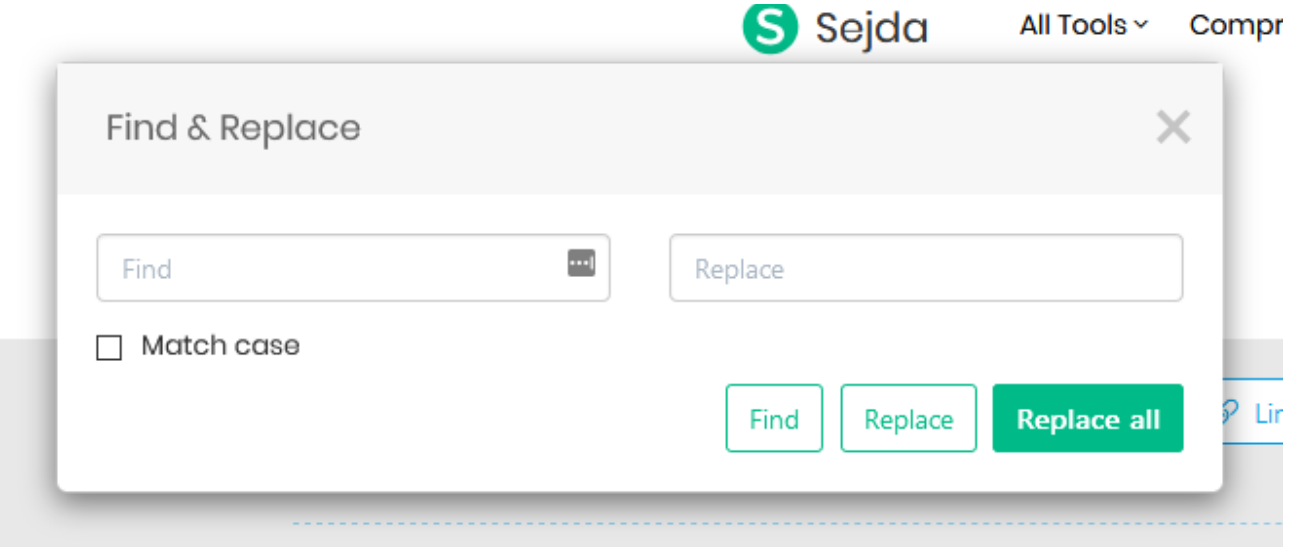

#### <span id="page-7-1"></span>**Find and Replace**

Find and Replace is particular useful if you want change something that has been repeated in the header or footer.

To delete a url in the footer for instance just copy that URL and paste it into the Find box. Type a space in the Replace box and hit the Replace All button.

#### <span id="page-7-0"></span>**Links**

The Links option is another useful function as you can add your own urls or links to the document. Add in an affiliate link or a link to your own website for example.

The other function from the top menu are pretty self explanatory. Also note you can add a new page in between any of the existing pages.

#### <span id="page-8-0"></span>**Editing Text**

To edit text you need to ensure the Text button on the top menu is selected first.

Then if you click on any text in the document you will see a new menu appear. This enables you to edit the text you have selected.

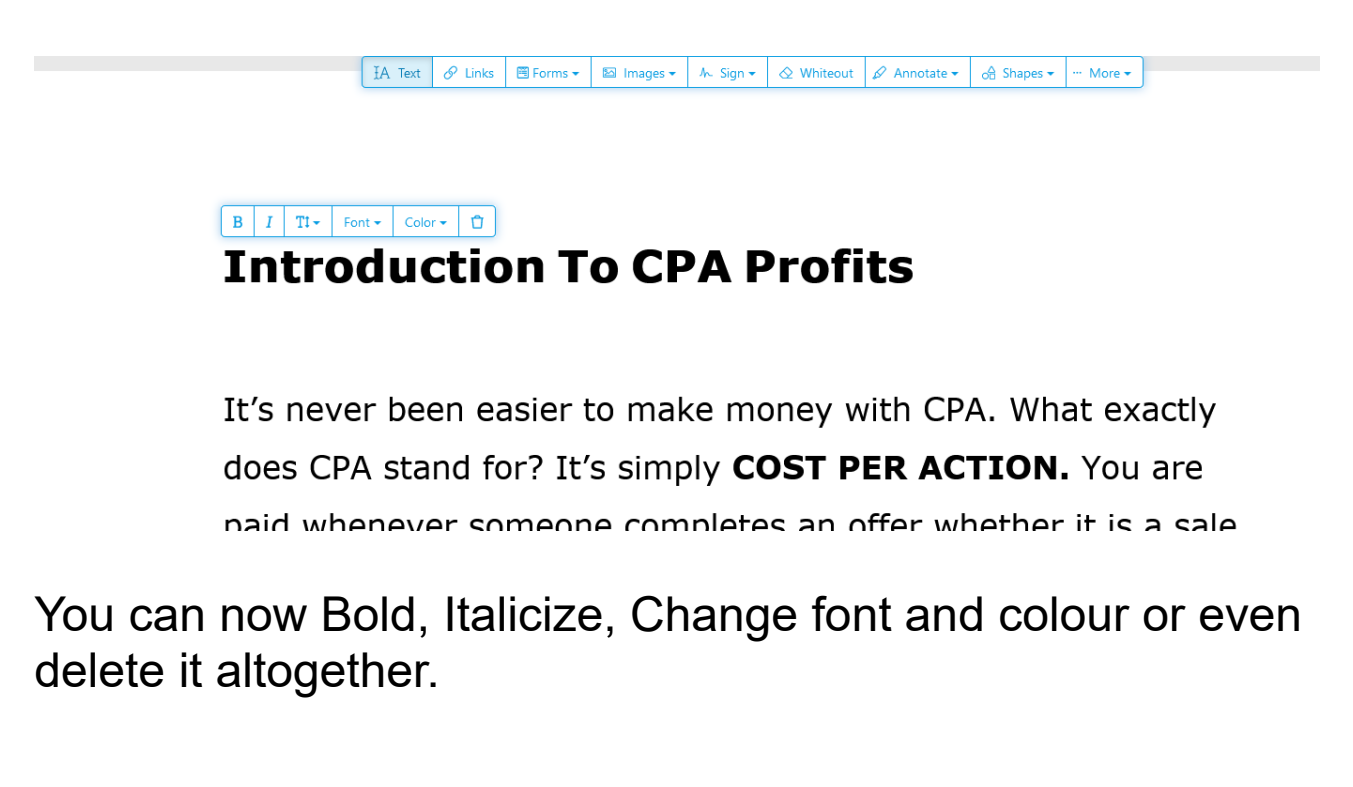

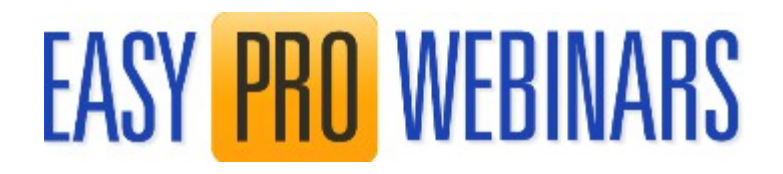

#### <span id="page-9-0"></span>**Saving Your New PDF Document**

At the bottom of the editing screen you will see a green Apply Changes button as seen below.

Upon completing the reading of this eBook you will have a clear understanding of what it takes to profit from CPA offers, and will be able to get started promoting.

It's possible you've completed CPA offers in the past and didn't realize that you were literally giving the person money just from Apply changes >

Click the Apply Changes button to save your edits and you will see the screen below.

At this point you have various options.

You could Download the PDF to your computer and Upload to your own web site of hosting.

### $\oslash$  Your document is ready

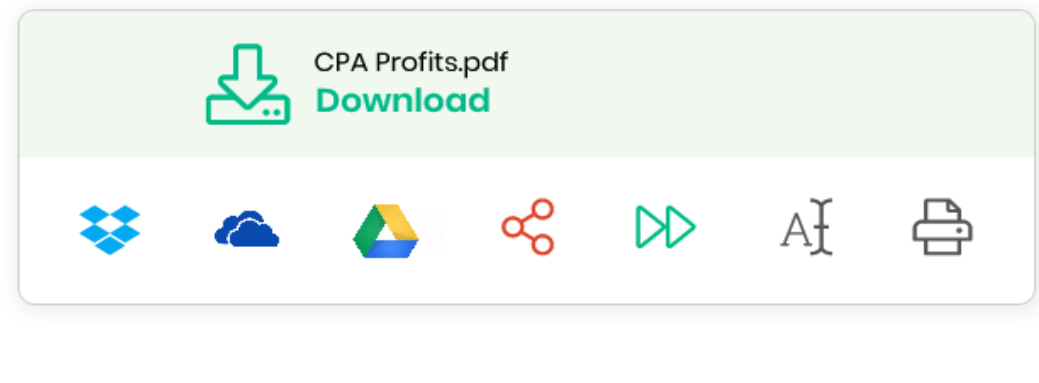

In this example I am going to upload the PDF to Google Drive. I do this by clicking the Google Drive icon.

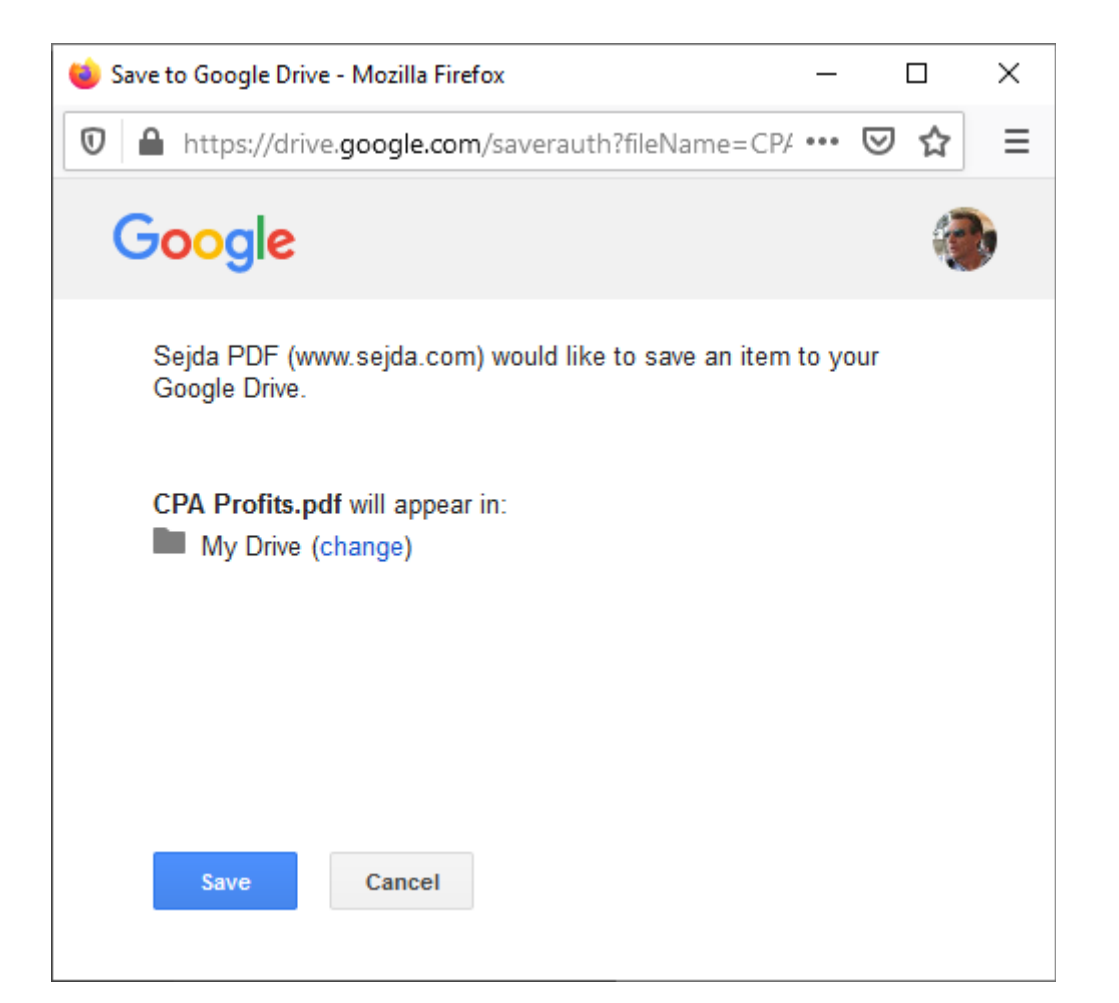

You can select a preferred folder to save to or simply click the Save button. Your new PDF is now safety saved to your Google drive.

#### <span id="page-10-0"></span>**Find Your PDF In Google Drive**

To get your new link/url you need to go to your Google

#### Drive. The easiest way is to type 'Google Drive' into your search box similar to that shown below.

#### Google google drive Q  $Q$  All **D** Videos **国 News**  $\Box$  Images : More Settings **Tools** About 4,190,000,000 results (0.54 seconds) G www.google.com > drive  $\blacktriangledown$ Google Drive: Free Cloud Storage for Personal Use With Drive Enterprise, businesses only pay for the storage employees use. It comes with Google Docs, Sheets, and Slides - and works seamlessly with ... Download **My Drive** Access Google Drive with a free Get the Google Drive app to Google account (for personal ... access all of your files from your ... **My Google** Computer Not your computer? Use Guest Not your computer? Use Guest mode to sign in privately. Learn ... mode to sign in privately. Learn ... **Google Drive Help Center** Sign-in Not your computer? Use a private How to use Google Drive -Community - Backup and Sync browsing window to sign in ... More results from google.com »

#### Click the My Drive link shown in the search results.

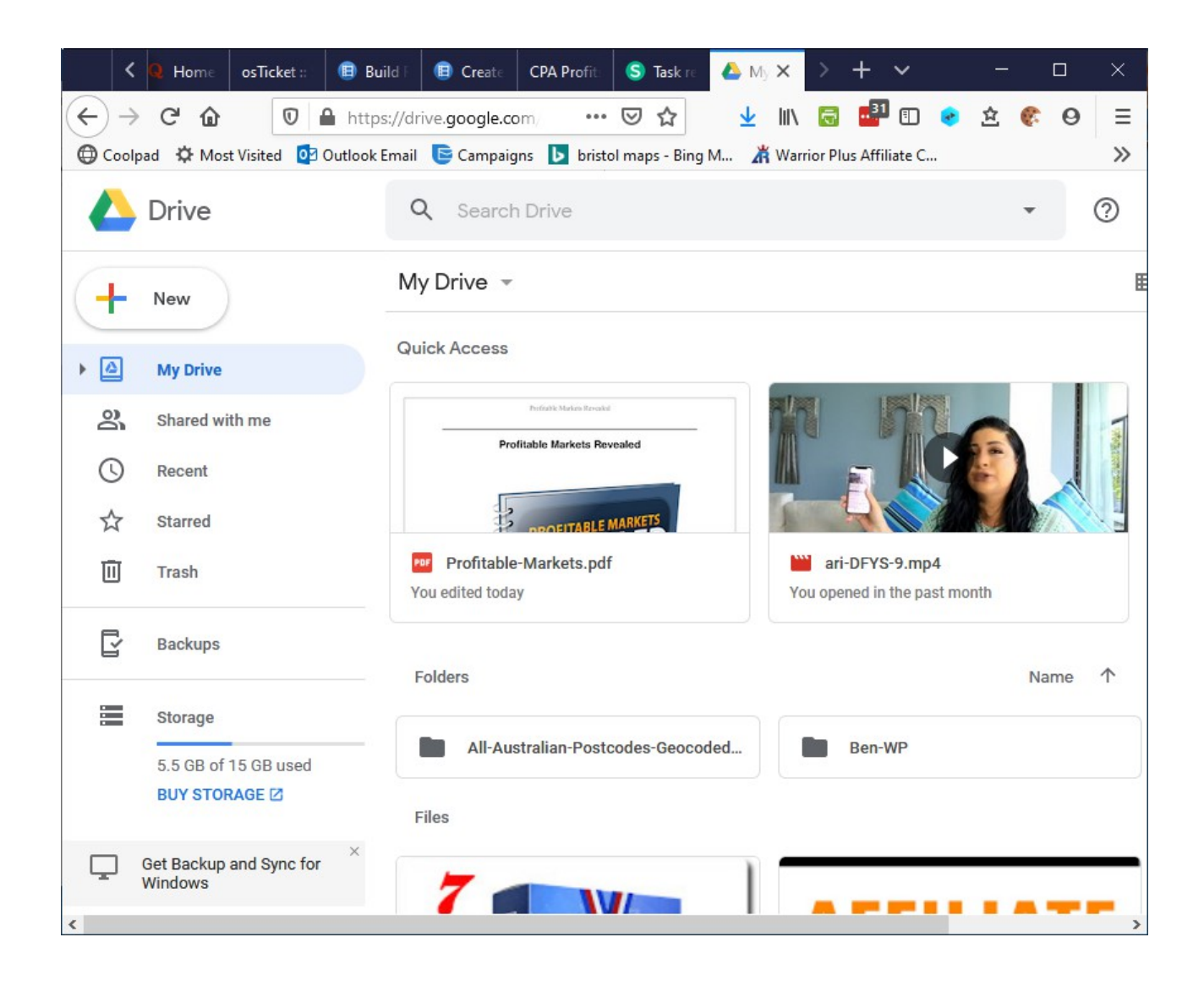

As shown above you should see your PDF in the My Drive folder. It may be somewhere else for you if you saved it in a different place of course.

#### <span id="page-13-0"></span>**Getting Your New Link**

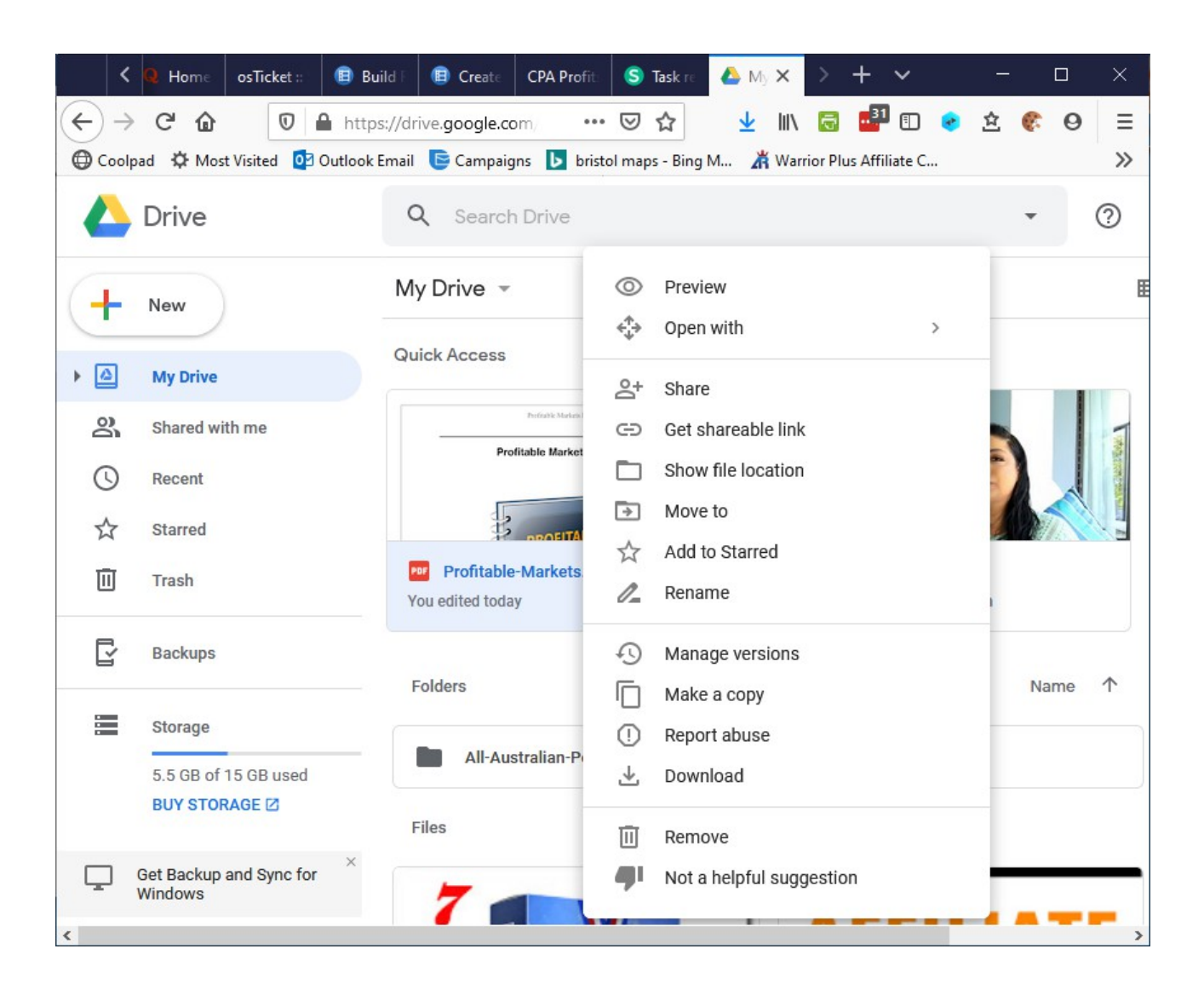

To get your link right click on the document and choose Share. An options box will open. If requested select that the link will be public and/or anyone can view the link.

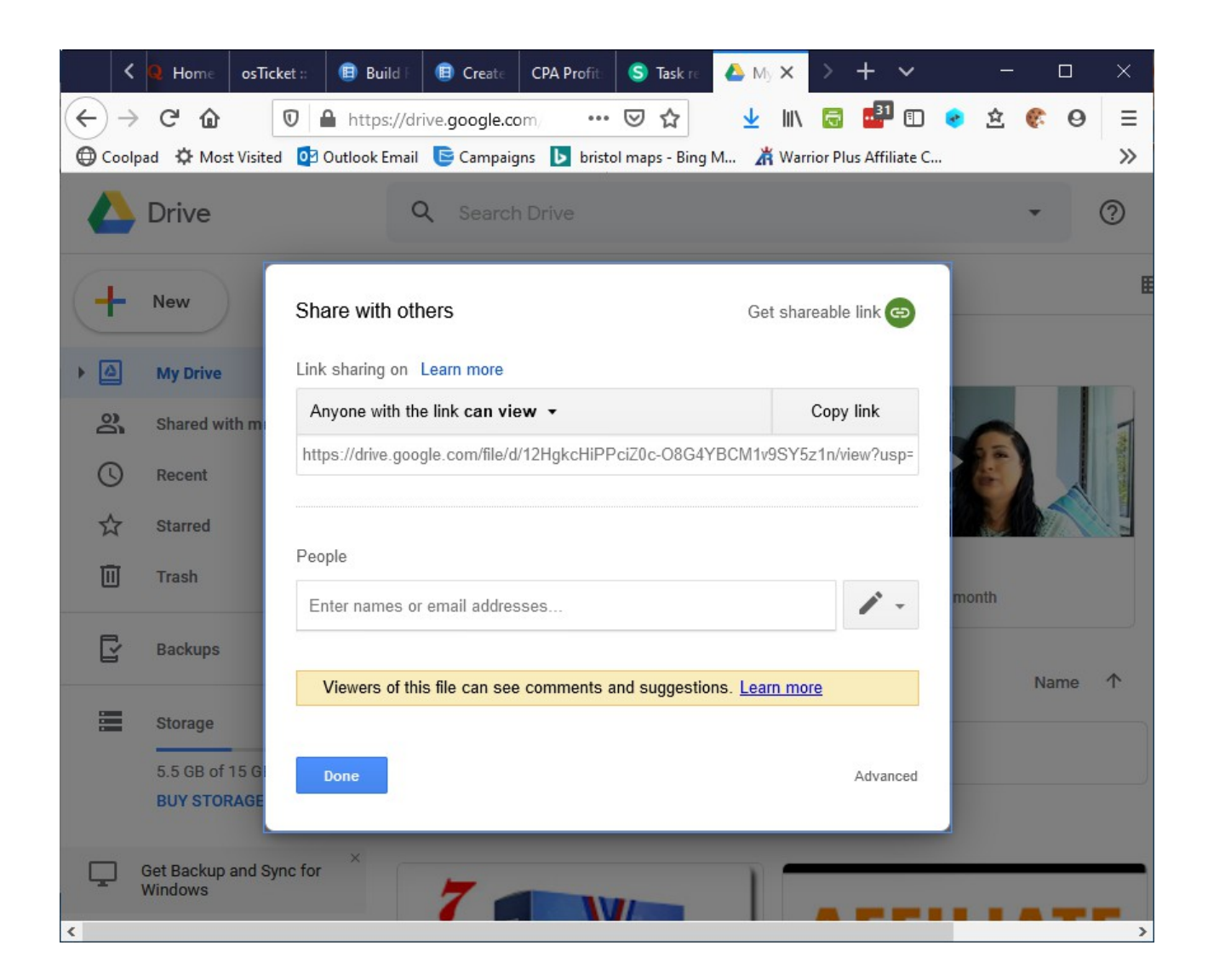

Ensure the link is viewable by anyone and click the Copy Link button to capture the new url.

It will look something like this: https://drive.google.com/file/d/12HgkcHiPPciZ0c-O8G4YBCM1v9SY5z1n/view?usp=sharing

#### <span id="page-14-0"></span>**Add Link To Webinar**

Go back to the Create Webinars page in Easy Pro **Webinars** 

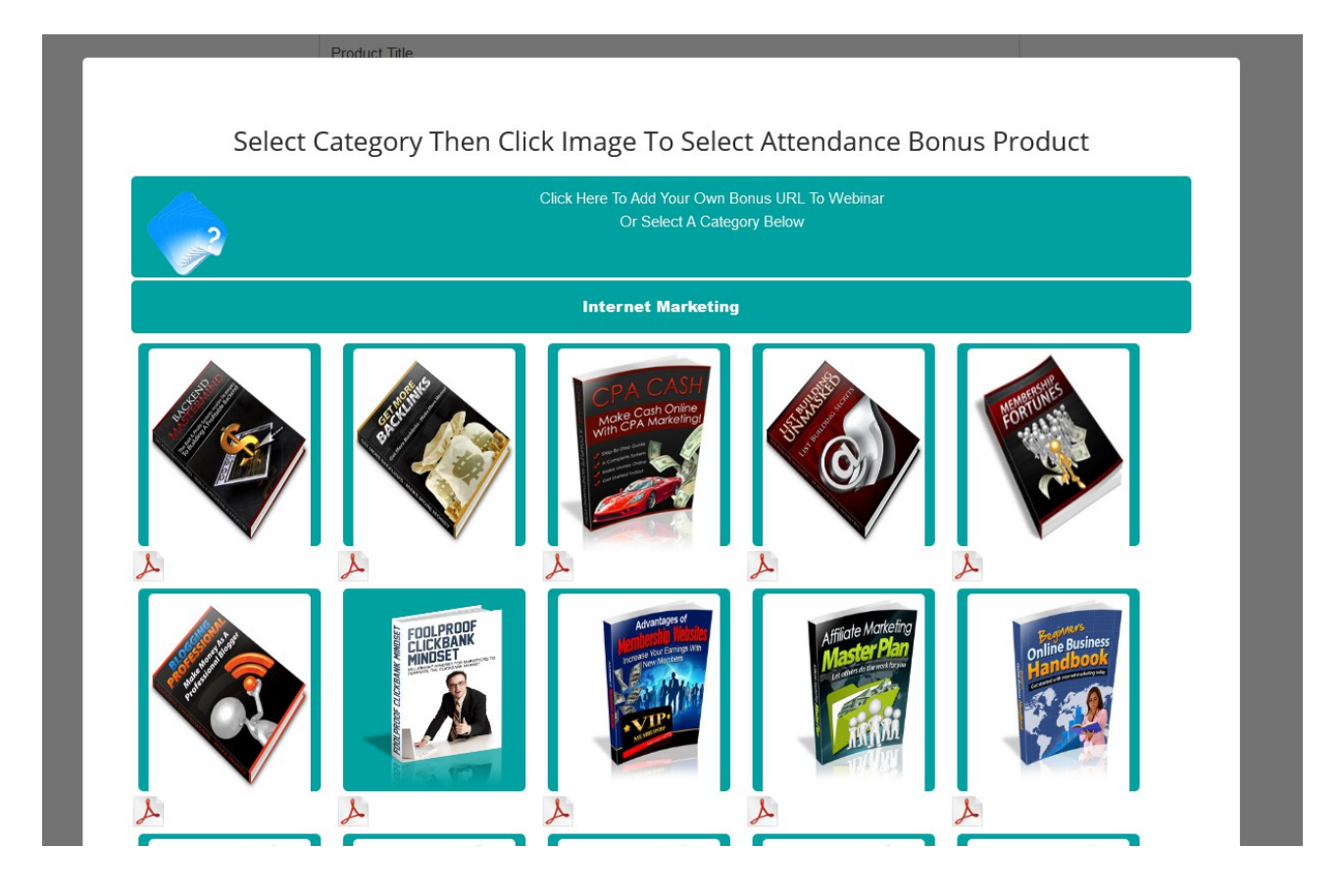

Click the top box to add your bonus url. This will allow you to manually edit the Free Bonus URL field in the Create Webinar form.

Paste the new url into the Free Bonus field as shown below.

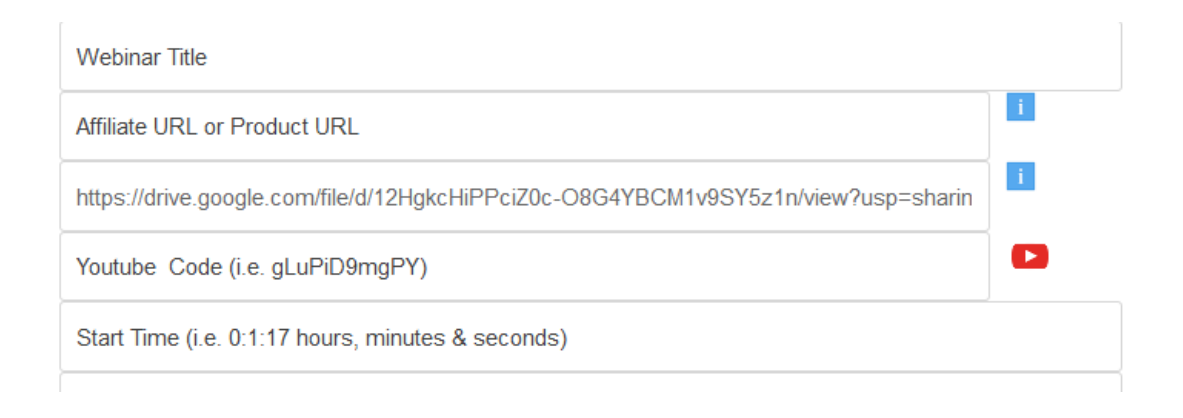

#### <span id="page-16-0"></span>**Conclusion**

You can use the above method to download and edit any of the PDF free products in the system.

Also please note that the licence for these free products only allow you to offer them as bonuses for products sold via Easy Pro Webinar pages.

You may not use them as bonuses for promoting via any other system, application, social site or email either directly or indirectly.

If you use your own free bonuses and have the appropriate licence then you can use those outside of the Easy Pro Webinar system of course.

The same method can be used to edit your own PDF ebooks and use them in the same manner.